## **How to complete training in Oracle Learn:**

**PLEASE NOTE: To ensure that your training progress is saved...**

- **Use Firefox or Microsoft EDGE as your web browser**
- **Clear your browser cache and cookies before beginning**
- 1. Log into Oracle HCM [\(log-in instructions available here\)](https://www.middlebury.edu/human-resources/self-service-resources/oracle-hcm/training-modules/module-2-general-navigation)
- 2. From the "Me" tab, click the "Learning" tile

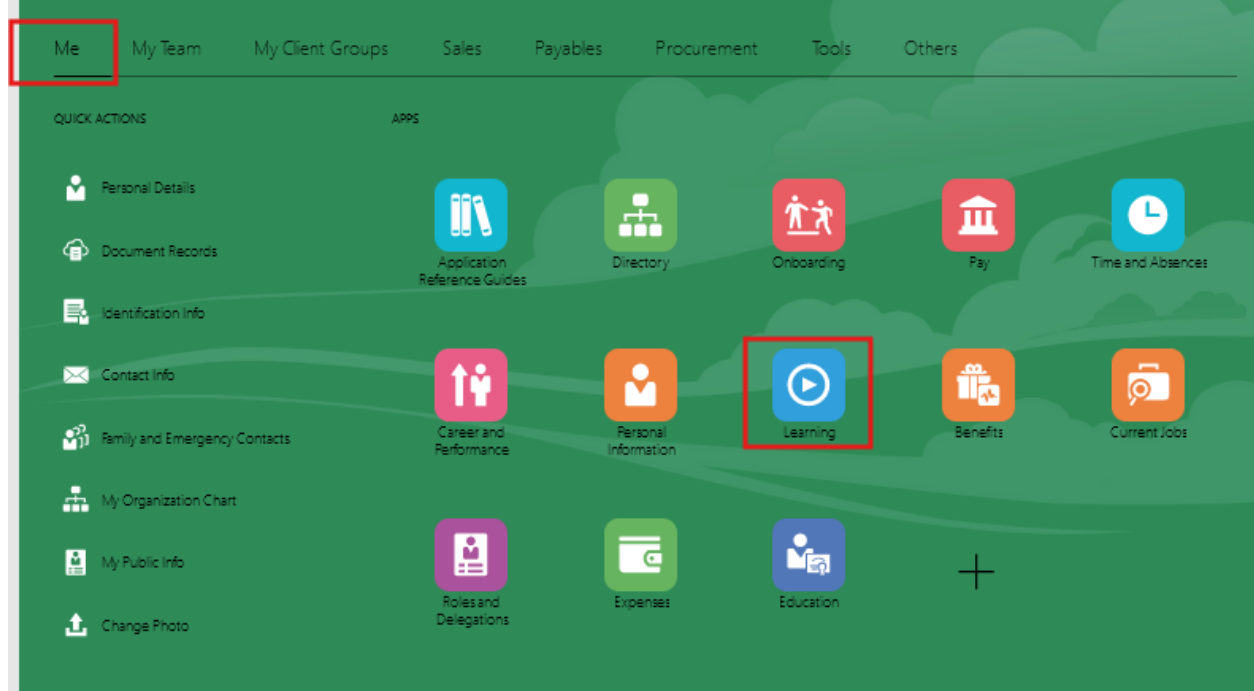

3. All current Learning Assignments will be listed under "My Learning Experiences" or "My Learning."Click on the name of the Learning Assignment you want to begin or resume.

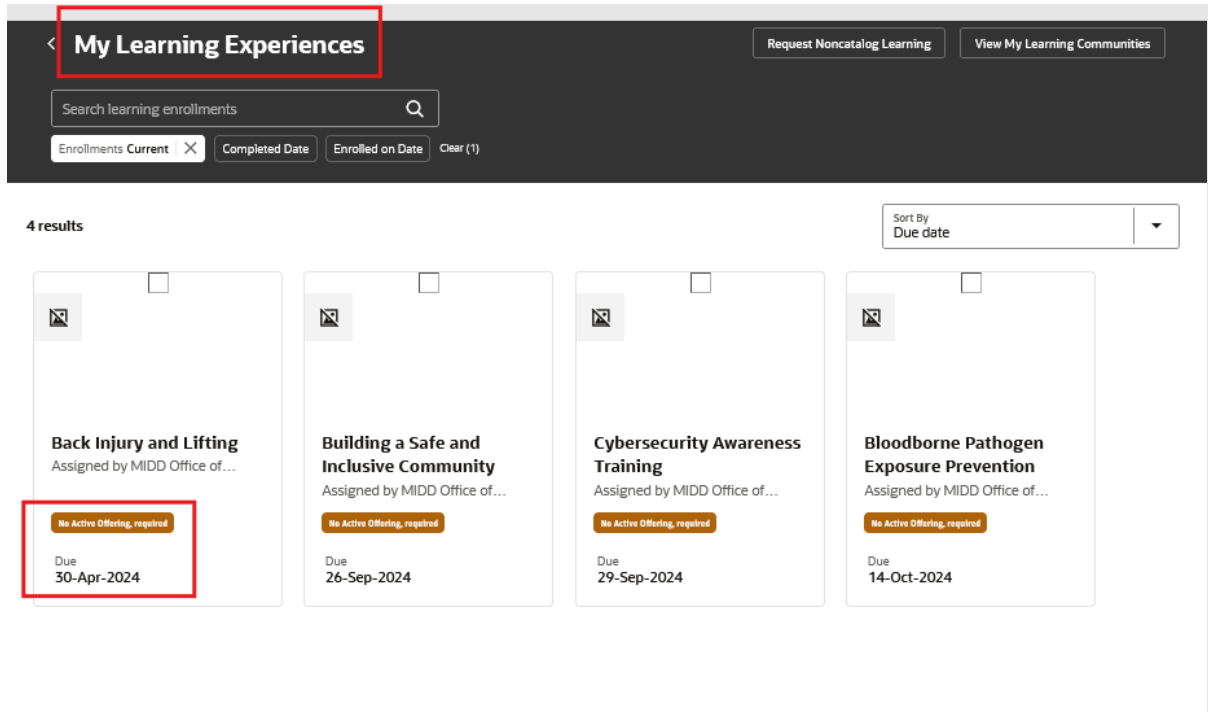

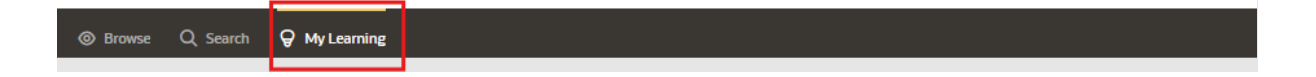

4. Note the due date and click "find offering"

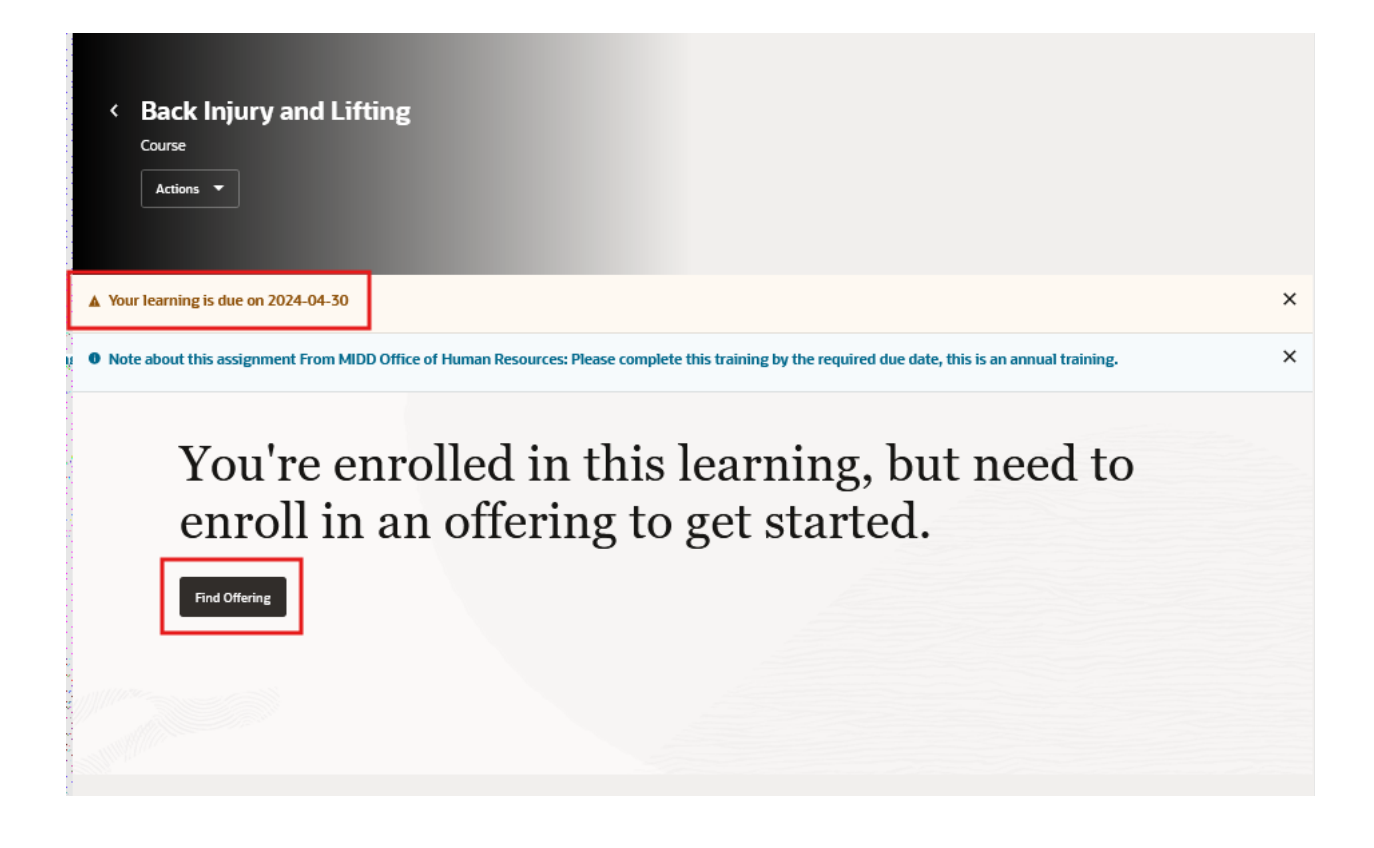

5. Click "enroll." Please note that some Courses contain multiple offerings.

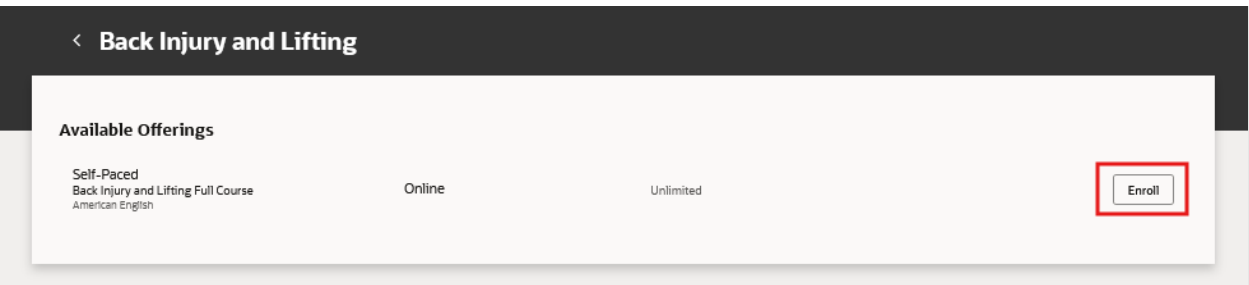

6. Select "Launch"

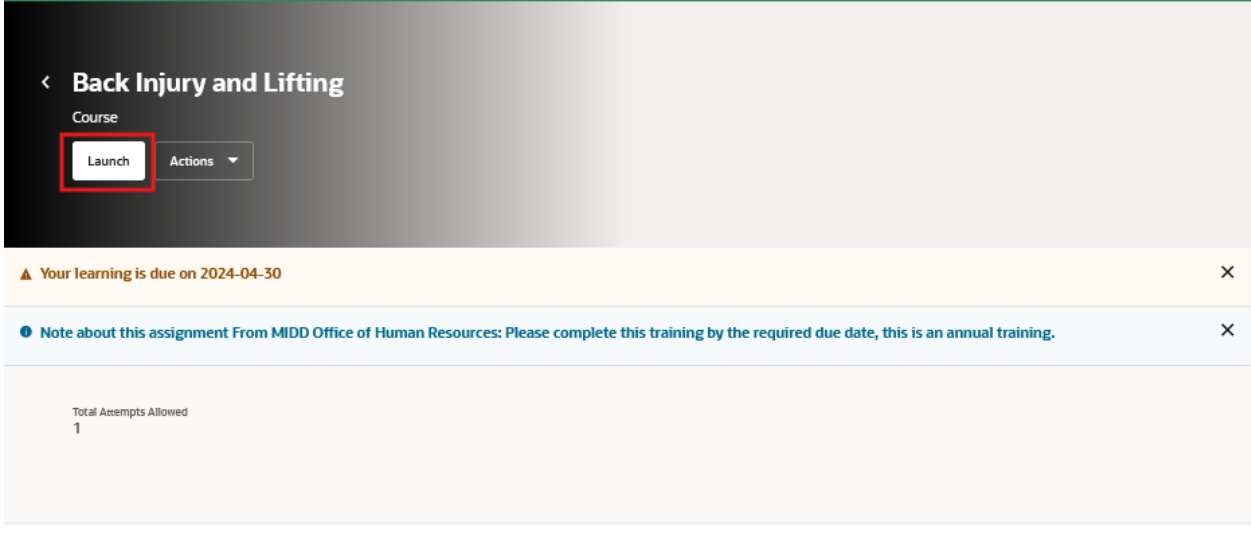

*PLEASE NOTE: The screenshots in steps 6-9 reflect learning content housed in VectorSolutions (i.e. the majority of our learning content). PDF and Weblink content will appear as shown below, click launch under each task, once the link is opened the task will mark "completed."*

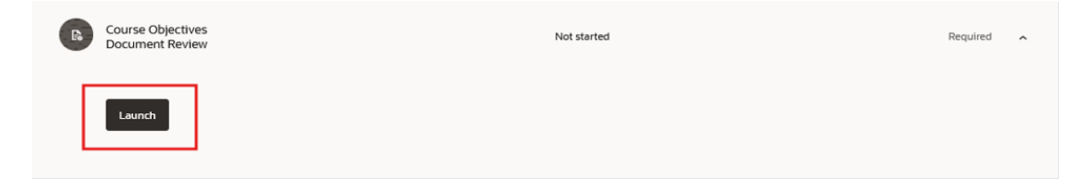

7. A separate browser window will open. Click "Accept" and proceed with the training in the new window.

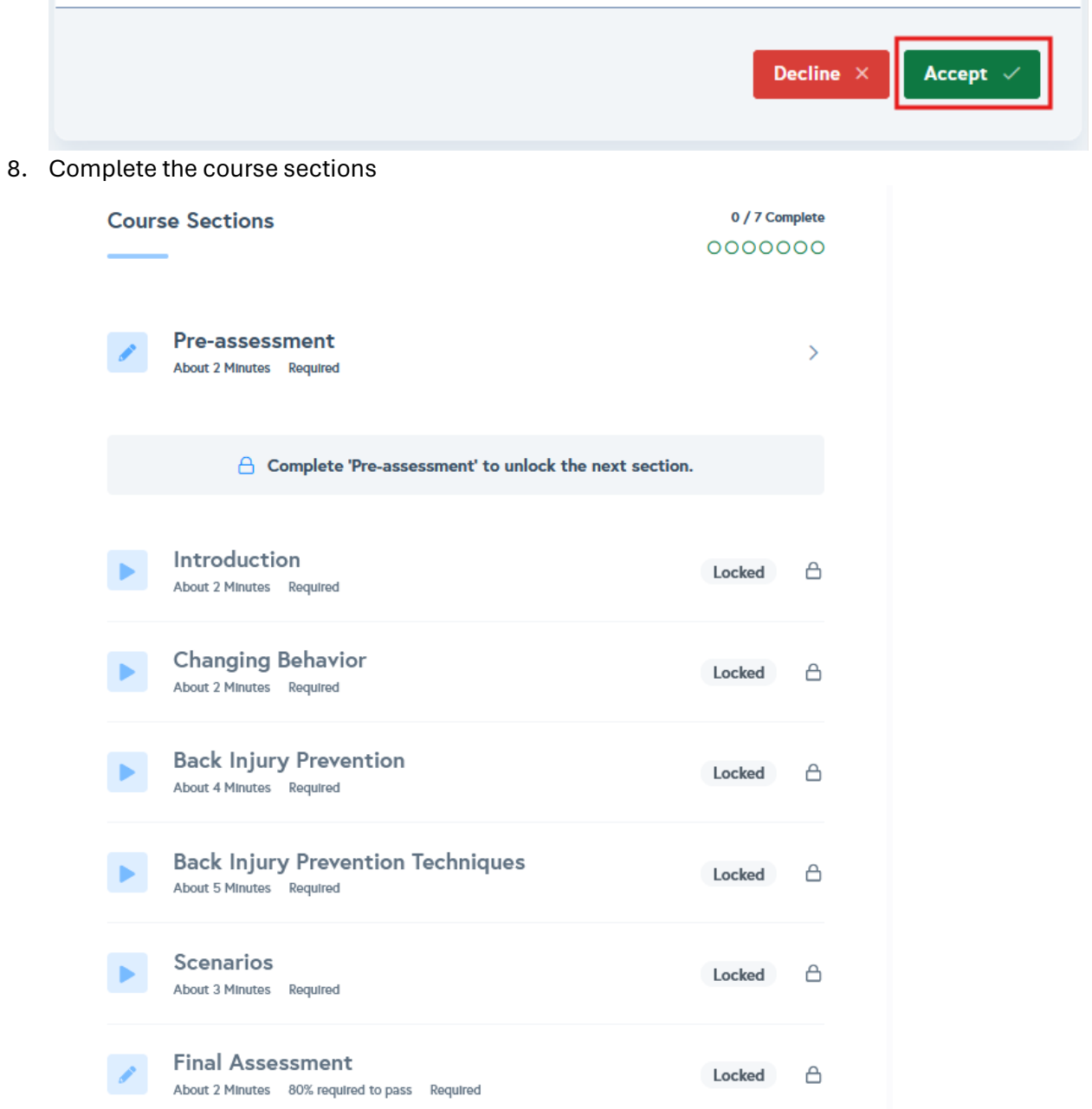

9. Once course is complete, save certificate (you will not be able to view certificate again after closing tab)

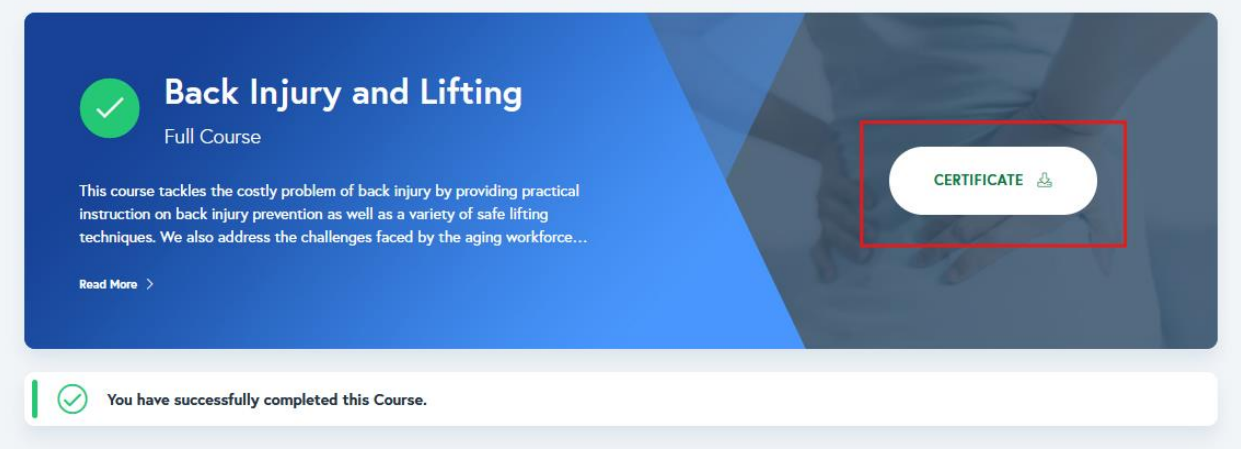

## 10. Click "Save & Close" before exiting tab

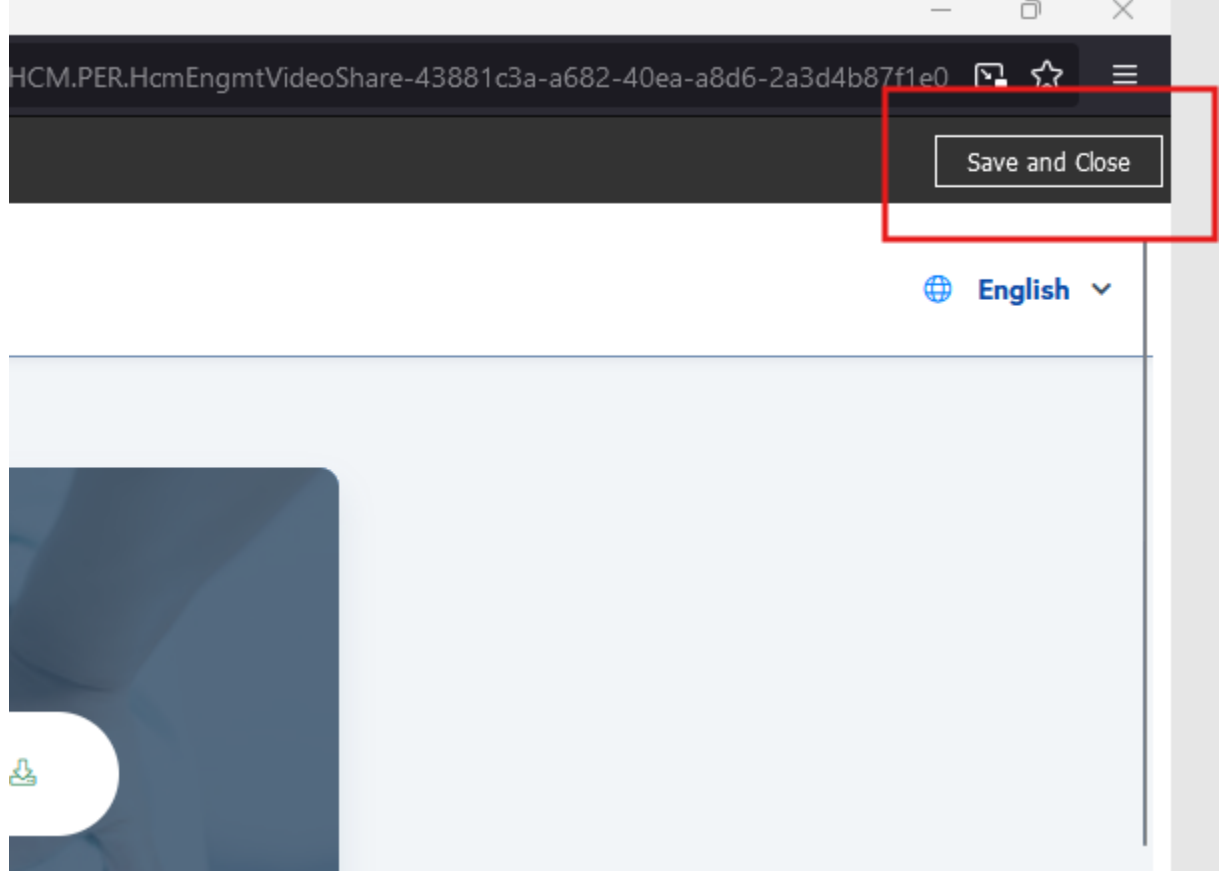

11. From the actions bar rate and or comment

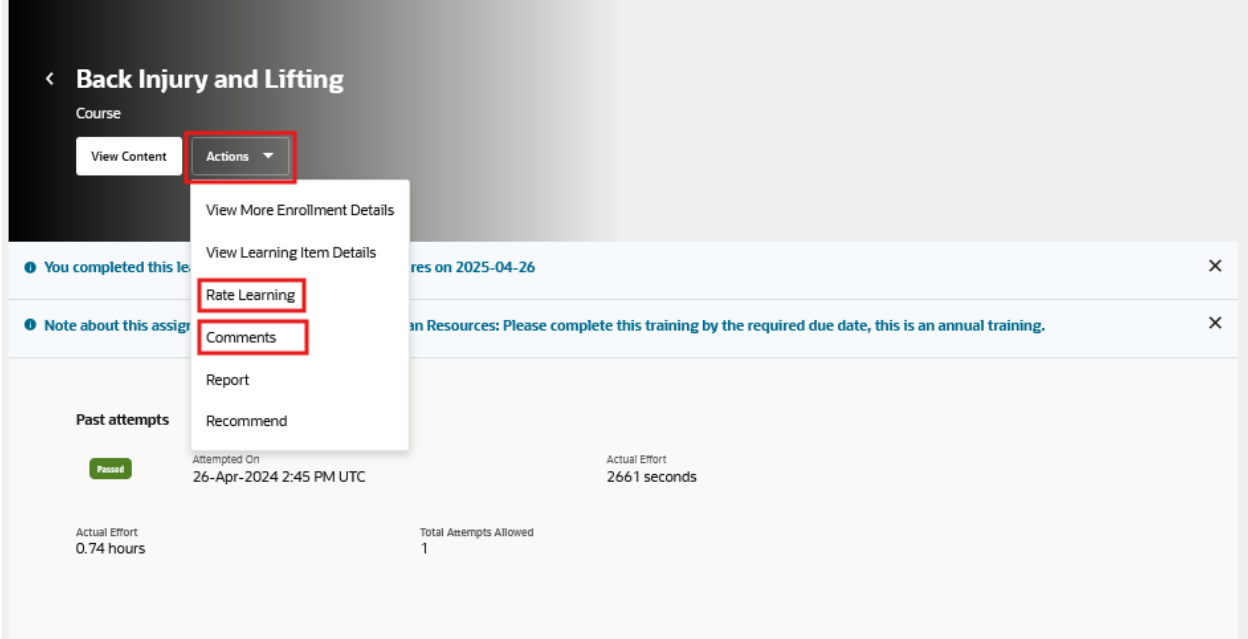